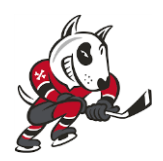

## Welcome to the Privit Profile for the Niagara IceDogs,

Your player is required to receive a mandatory medical examination prior to the beginning of the season by your family physician or doctor. As a parent/guardian please take 20 minutes to register an account online to complete all your player's health and insurance information prior to the examination. Once you have completed your player's health information, Step 10 will ask you to print off the required documents for their medical examination. The OHL Medical and Clearance form must be signed by a doctor/physician and submitted to the team prior to training camp. It is recommended that you complete everything from a PC or tablet device. *(These registration instructions are ONLY for players who are under the age of 18 and require a Parent/Guardian to register their information. Players must have the OHL Medical and Clearance Form signed and submitted to the team no later than August 12 th,2019)*

## **Privit Support: 1- 844- 234- HELP (4357) Mon - Fri 8:00 AM - 5:00 PM (ET)**

## Before creating or updating your health profile, we recommend you have the following information available:

- Returning Players: Email and Password (if you created an account last season)
- Medical History (Immunizations/Allergies/Medications/Injuries)
- Emergency Contact Information
- Provincial Health Card #/ SIN #
- Benefits Coverage through Parent/Guardian

## FOLLOW ALL 11 STEPS BELOW:

**Step 1:** Start by clicking on this link **[niagaraicedogs.privitprofile.ca](https://niagaraicedogs.privitprofile.ca/)** or entering it into your browser (NOTE no www.)

Returning Players - Click LOG IN and use the same email address and password from last season.

New Players - Click REGISTRATION to create an account with Privit. Make sure you select your role as Parent/Guardian*.* Please follow the bullet point instructions below

- You will then be directed towards the Home page. On the left underneath your name click on "Add Member". A new page will open where you can complete your player's information.
- Make certain the player's name is below your name on the Home page. Select their name and a new Home page will appear with information to complete for the athlete.

**Step 2:** From the Home screen make sure your player's name is showing at the top and click the blue Update tab beside JOINED TEAMS and a new page will open. Simply check the box beside the team, then click the blue Done tab and you'll be taken to the Home page.

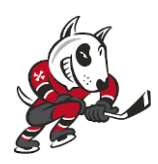

**Step 3:** From the Home page select the blue Start tab beside PERSONAL DETAILS. You will be taken to Section 1: *Personal Information*. Answer the fields with a red asterisk, then click next to Section 2: *Primary Insurance* where you will enter the player's provincial health card #. Complete 100% of all 4 sections. Click Save & Exit when finished. *Back on the Home page make sure the Personal Details is showing 100% complete.* 

**Step 4:** Next step, on the Home page select Start beside the E-PPE QUESTIONNAIRE and complete all 100% of the 15 sections. For returning players, make sure you update any health history information that changed since last season as your doctor/physician will need to be aware of this during your physical examination. Answer every question with a red asterisk\* in all the sections. Click Save and Exit when finished. When complete, you will be taken back to the Home screen. *Make sure both Personal Details and E-PPE questionnaire show they are* 100% or else you won't be able to Print Documents.

**Step 5:** Click the START tab beside PLAYER INFORMATION. Fill out any required information that isn't already prepopulated into the form. Once completed, click SUBMIT. Then click the blue SIGN tab. *"If you have an existing PRIVIT profile and are a returning player, please review carefully any information previously provided and update accordingly."*

Returning Players – As a Parent/Guardian your e-signature will appear that you created last season.

• Attest then click SIGN DOCUMENT. Click DONE to return to the Home page. On the Home page under this form, there will be a green check mark indicating *Signed by Parent/Guardian.* Also under this form, it will now indicate *Player click here to sign*. Click there and repeat the same process to create and apply your Player's e-signature. Once everything is complete, on your Home page underneath this form there will be a green check mark indicating *Signed by Parent/Guardian* and *Signed by Player.*

New Players - A new message will appear, click the blue tab "Create New Signature".

- As the Parent/Guardian you will create your own signature. You can use the cursor on a computer or with your finger on a tablet device to create an e-signature. Click SAVE and then DONE to return to the Home page. From the Home page underneath or beside the form click on SIGN and a new screen will open with your e-signature. Attest then click SIGN DOCUMENT. Click DONE to return to the Home page.
- On the Home page under this form, it will now indicate *Player click here to sign*. Click there and repeat the same process to create and apply your Player's e-signature. Once everything is complete, on your Home page underneath this form there will be a green check mark indicating *Signed by Parent/Guardian* and *Signed by Player.*

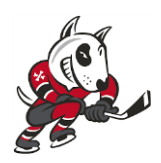

**Step 6:** Click the blue START tab beside BENEFITS COVERAGE FORM and complete any additional coverage your player is covered under by selecting yes. *When you enter in the Annual Limit of any coverage just put the value without a \$ sign*. Once you've entered in the coverage information, select the blue SUBMIT tab and apply the Parent/Guardian and Player E-Signature to the document. Click DONE to return to the Home page. Once everything is complete, on the Home page underneath this form there will be a green check mark indicating *Signed by Parent/Guardian* and *Signed by Player.*

**Step 7:** From the Home page, click the START tab beside OHL CONCUSSION SAFETY. Review all the information with your player then select the blue SUBMIT tab and apply the Parent/Guardian and Player E-Signature to the document. Click DONE to return to the Home page. Once everything is complete, on the Home page underneath this form there will be a green check mark indicating *Signed by Parent/Guardian* and *Signed by Player.*

**Step 8:** From the Home page, click the START tab beside CHL ANTI DOPING POLICY. Review all the information with your player then select the blue SUBMIT tab and apply the Parent/Guardian and Player E-Signature to the document. Click DONE to return to the Home page. Once everything is complete, on the Home page underneath this form there will be a green check mark indicating *Signed by Parent/Guardian* and *Signed by Player.*

**Step 9:** From the Home page, click the blue SIGN tab beside SIGN DOCUMENTS. A new page will open with a list of reports. Underneath *Privit Profile Medical History Summary* you will see the blue highlighted Parent click here to sign and Player click here to sign. Apply your e-signature to the document. Then apply your player's e-signature to the document. Click DONE to return to the Home page.

**Step 10:** When all the information is 100% complete on the Home page, you'll need to print 2 documents and bring them to the medical examination for the doctor/physician to sign. From the Home screen select the blue PRINT DOCUMENTS tab. A page of printout forms will open. The 2 documents you need to print off are the "*Privit Profile Medical History Summary*" and the 4 page "*Medical and Clearance Form*". Click download beside both and print the documents out.

**The Medical Clearance Form and Examination Form must be signed by a doctor/physician and uploaded into the player's profile later than August 12th, 2019.** 

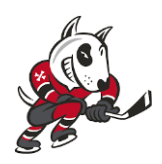

**Step 11:** Once the *Medical and Clearance Form* is signed by a Physician/Doctor, you are then required to upload this form back into your health profile. You can do this by scanning and uploading it through your Computer by logging into your player's account. You can do it on your smartphone or mobile device by entering in **[niagaraicedogs.privitprofile.ca](https://niagaraicedogs.privitprofile.ca/)** (There is no www.)

- Click **Upload Documents** from your Home screen.
- Click **Choose File** to search and select the document. (If you are accessing this page from a mobile device, you should be prompted to take a picture or select a photo of the document from the photo album.)
- From the drop-down next to Document Type, select **Medical Clearance Form (Signed)**.
- Click **Upload**.
- Repeat the same process for the **OHL Examination Form (Signed)**
- For further assistance on Uploading Documents, please clic[k](https://support.privit.com/hc/en-us/articles/202350458-Uploading-Forms-Documents) **[HERE](https://support.privit.com/hc/en-us/articles/202350458-Uploading-Forms-Documents)**[.](https://support.privit.com/hc/en-us/articles/202350458-Uploading-Forms-Documents)

\*If you have a copy of your player's immunization records, please submit it along with the OHL Medical and Clearance Form

**Important\*\*:** Once the required e-signatures have been applied to the necessary forms, the signed document will become available automatically for the appropriate staff member for review and approval. The **Completion Status** bar should turn green and indicate **Submission Complete**. If the status bar is still orange and indicating **Submission Incomplete**, hover your cursor to see what still needs to be completed. A staff member at the school will update the "PENDING" or "NEEDS UPDATE" **Clearance Status**, the status is not automatically updated.